AIReadTrainerHW v2.3.0 利用マニュアル

アライズイノベーション株式会社

2020/9/14

# 目次

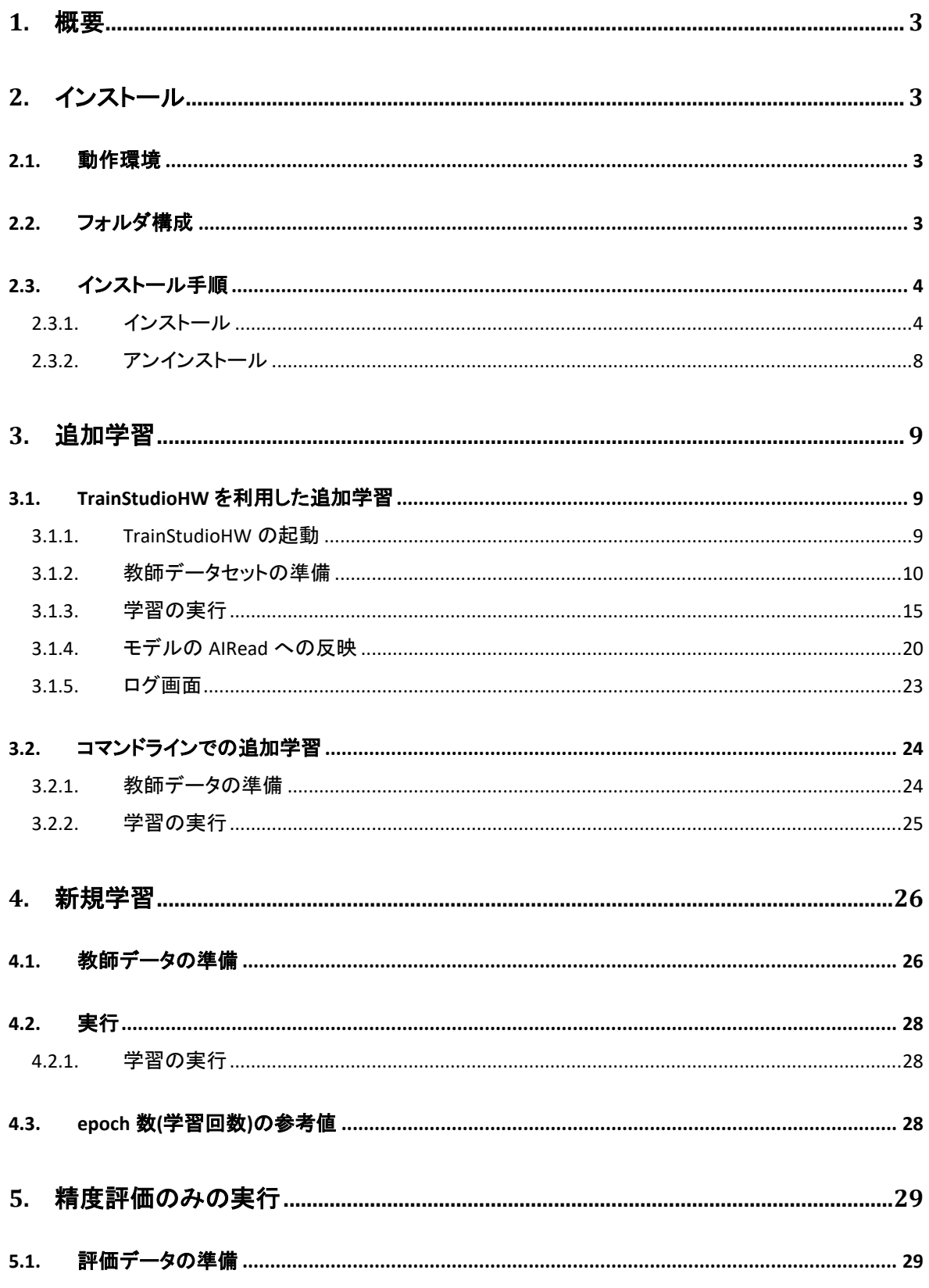

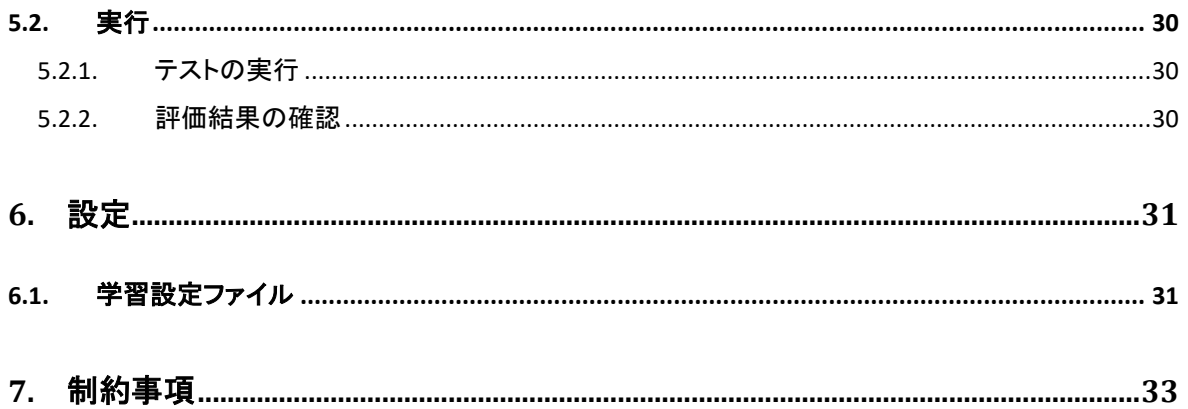

## <span id="page-3-0"></span>1. 概要

本ソフトウェアは、AIRead の手書き OCR で利用する AI モデルに対する学習ツールです。 本ツールを利用して文字の形を学習することにより、手書き文字認識の精度を高めることができ ます。

## <span id="page-3-1"></span>2. インストール

### <span id="page-3-2"></span>2.1. 動作環境

OS :Windwos 10、Windows Server 2016, 2012 R2 (x64) メモリ:8GB 以上推奨 ※教師データ量次第では、8GB 以上必要となります 前提条件:AIRead v2.3.0 以降がインストールされていること ※作成した学習モデルは **v2.3.0** 以降でのみ使用可

#### <span id="page-3-3"></span>2.2. フォルダ構成

 $\Box$  <AIREAD\_HOME>

- $F \Box$  letters sets
- $F \Box$  training tool
- ┣ TrainStudioHW.exe
- ┣ AIReadTrainerHW.jar
- ┣ AIReadTrainerHW.ini
- ┣ AIReadTrainerHW\_test.ini
- ┣ train.bat
- ┣ test.bat
- ┣ MaterialDesignColors.dll
- ┣ MaterialDesignThemes.Wpf.xml
- ┣ Microsoft.WindowsAPICodePack.Shell.dll
- ┣ Microsoft.WindowsAPICodePack.Shell.xml
- ┣ Microsoft.WindowsAPICodePack.ShellExtensions.dll
- ┣ Microsoft.WindowsAPICodePack.ShellExtensions.xml
- ┣ TrainStudioHW.exe.config
- ┣ Microsoft.WindowsAPICodePack.xml
- ┗ Microsoft.WindowsAPICodePack.dll

※テキストファイルの文字コードは UTF-8 で保存してください。

## <span id="page-4-0"></span>2.3. インストール手順

#### <span id="page-4-1"></span>2.3.1. インストール

① TrainStudioHWSetUp-2.3.0.exe を実行します。

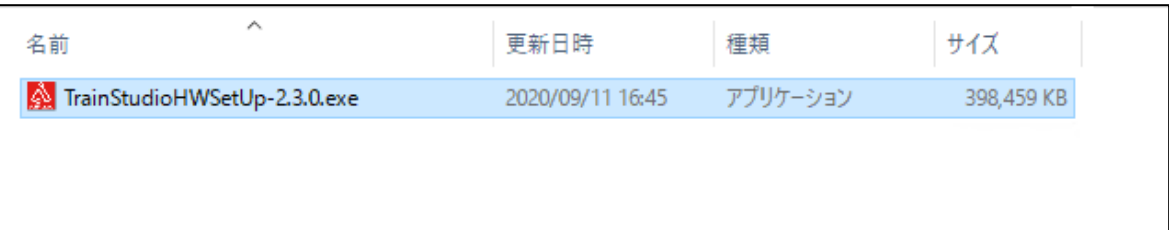

② セキュリティの警告が出た場合、実行を押下します。

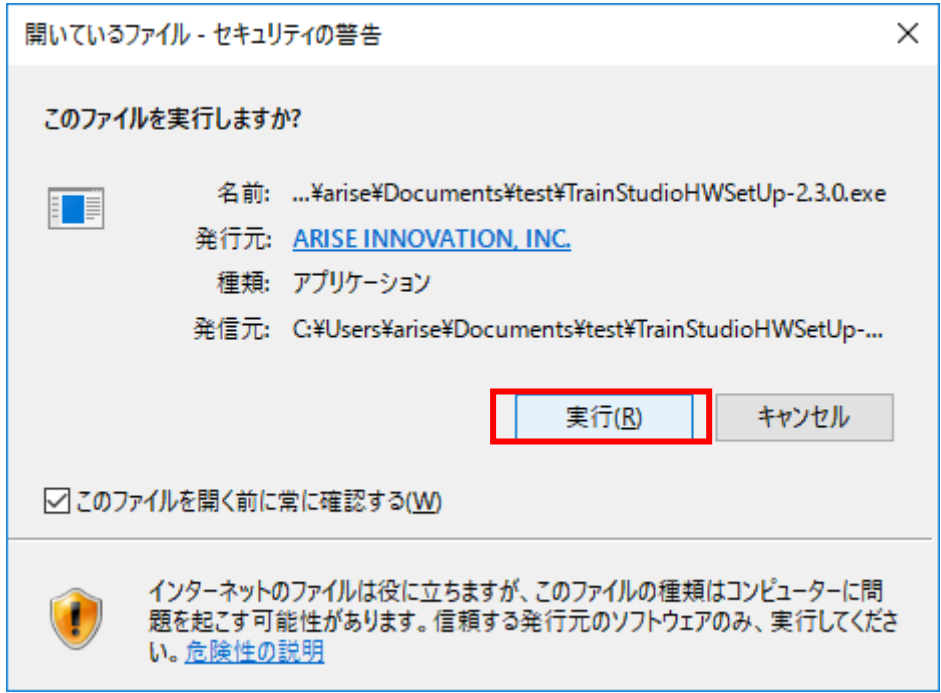

③ インストールの確認画面が表示されます。

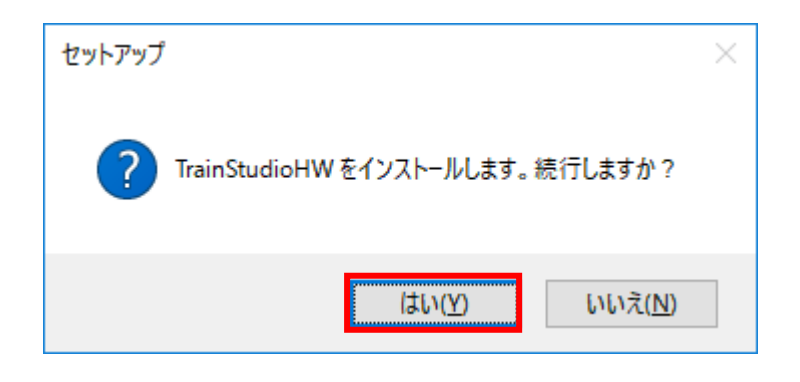

インストーラ画面が表示されるので、操作を進めていきます。

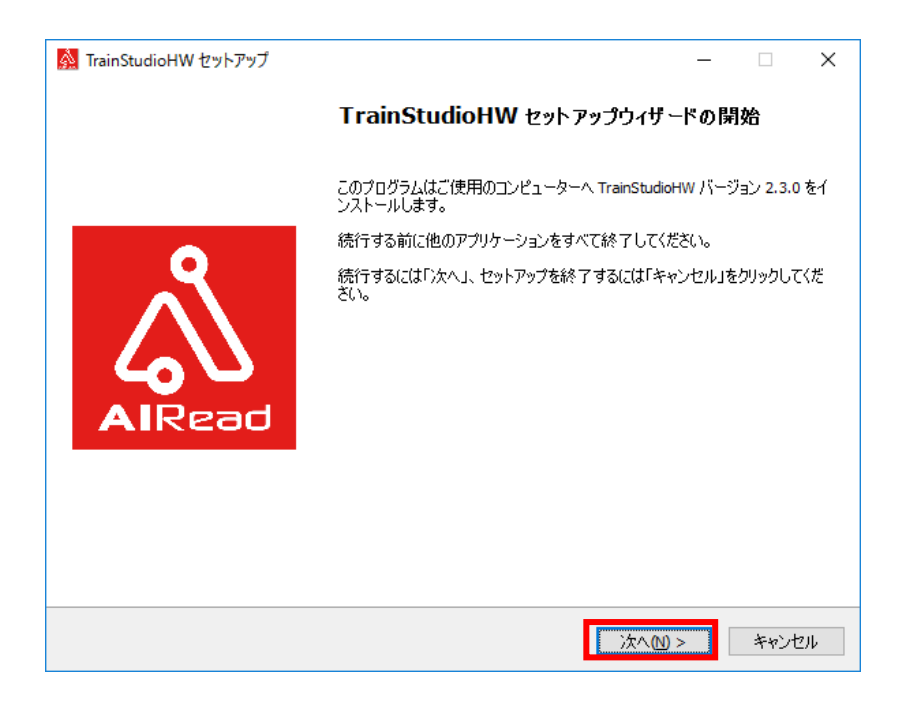

インストール前に、注意事項が表示されるので、次に進みます。

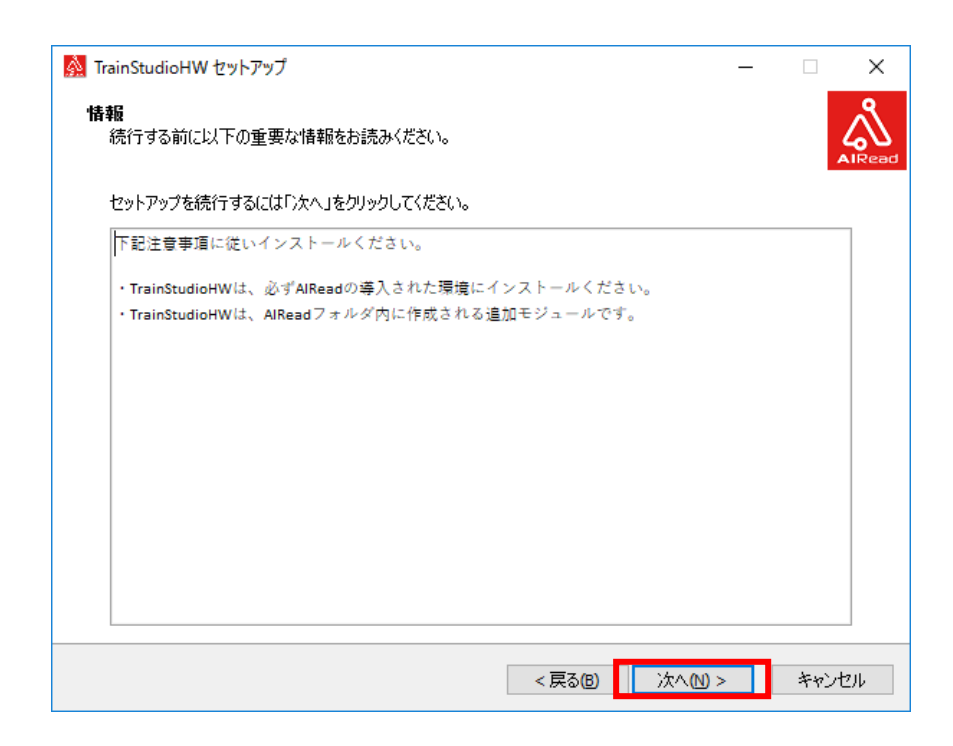

⑥ TrainStudioHW をスタートメニューへ追加します。 追加の有無をチェックボックスで選択してください。 VC++2019 がインストールされているか不明な場合は、チェックしてお進みください。 ※注意

**VC++2019** は **AIRead** インストール時にインストールする **VC++2015** とは別のライブラリとなり ます。

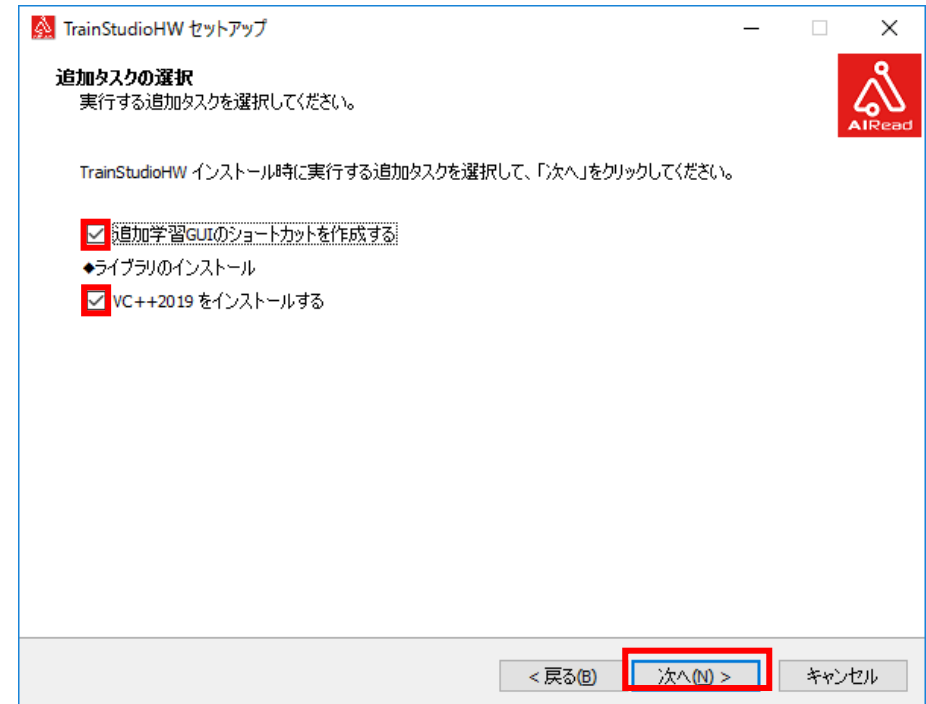

⑦ 確認画面からインストールを開始します。

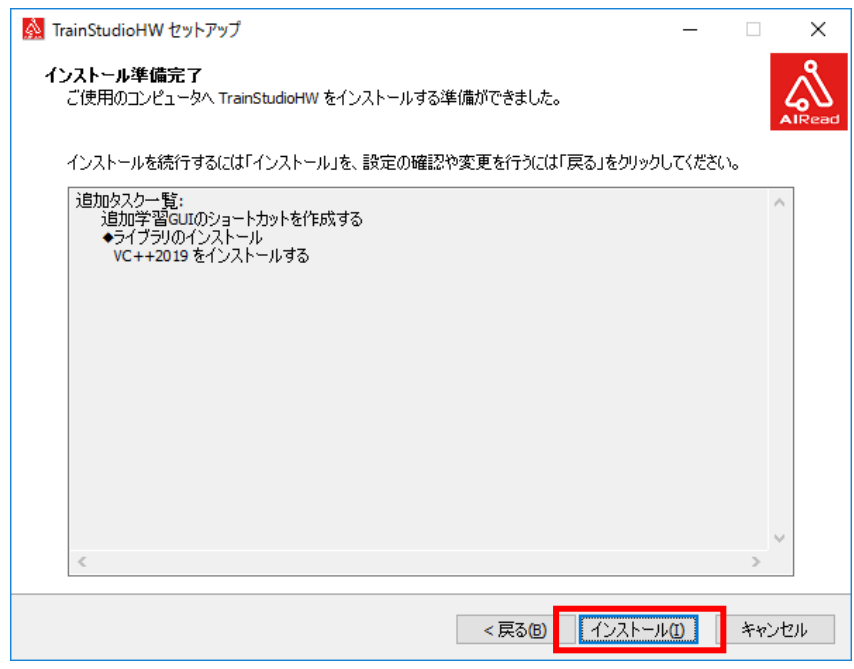

⑧ (VC++2019 のインストールにチェックをしていた場合のみ) VC++2019 のインストーラが起動します。

ライセンス条項をご確認の上、同意するにチェックしてインストールを押下します。

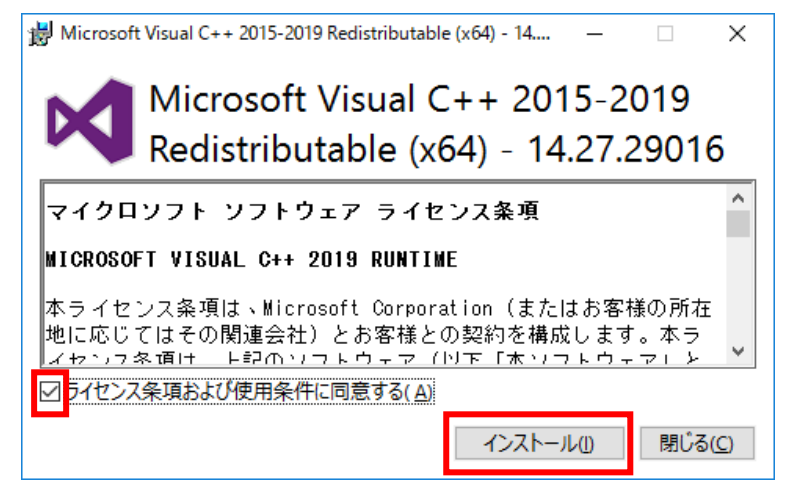

⑨ (VC++2019 のインストールにチェックをしていた場合のみ) VC++2019 のインストールが完了したら閉じるを押下します。

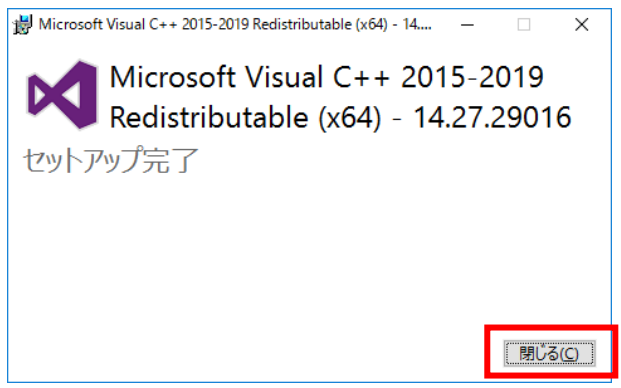

⑩ インストール完了画面が表示されます。

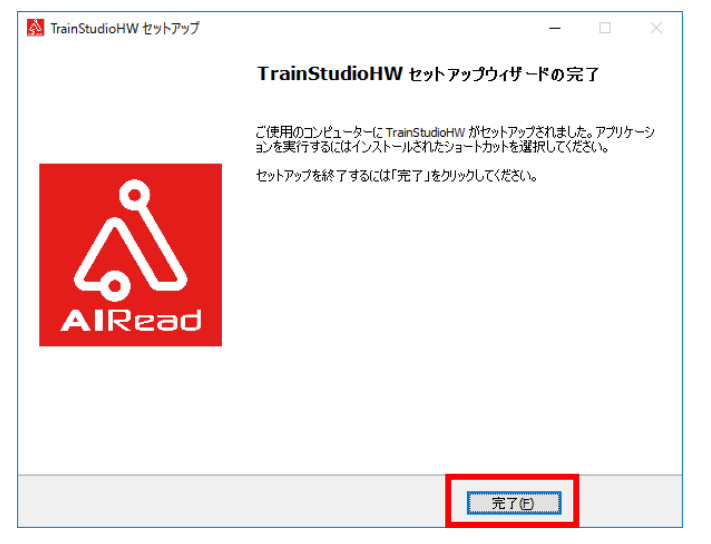

## <span id="page-8-0"></span>2.3.2. アンインストール

<AIREAD\_HOME>¥TrainStudioHW¥uninstall に自動生成される unins000.exe を実行します。 これにより、<AIREAD\_HOME>¥TrainStudioHW が削除されます。

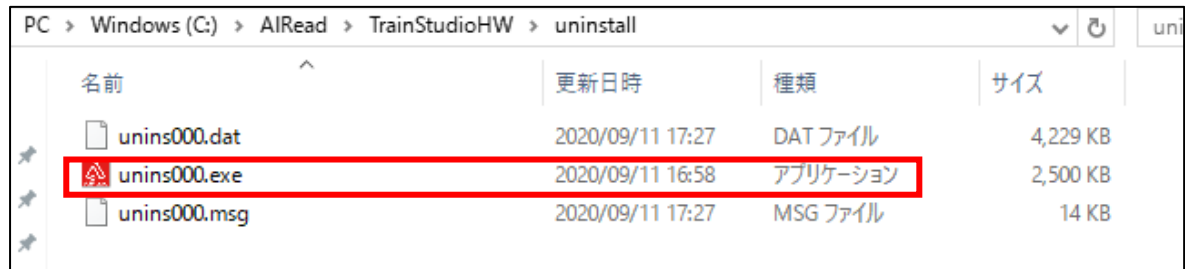

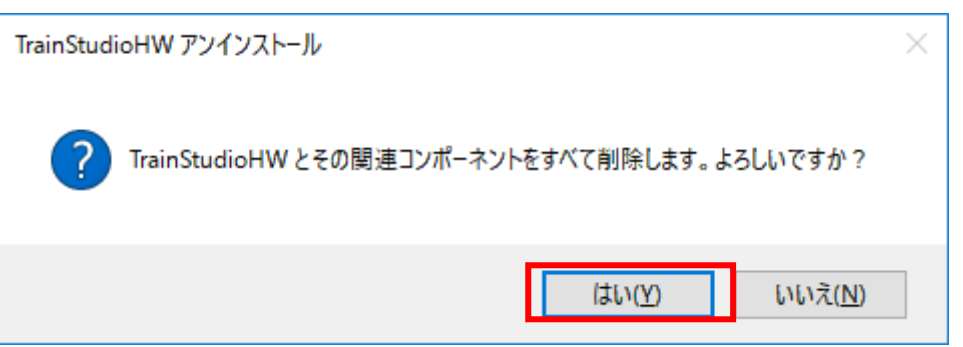

## <span id="page-9-0"></span>3. 追加学習

#### 既存のモデルに文字の形を追加で学習します。

## <span id="page-9-1"></span>3.1. TrainStudioHW を利用した追加学習

#### <span id="page-9-2"></span>3.1.1. TrainStudioHW の起動

#### <直接起動>

<AIREAD\_HOME>¥TrainStudioHW¥TrainStudioHW.exe をダブルクリックで起動します。

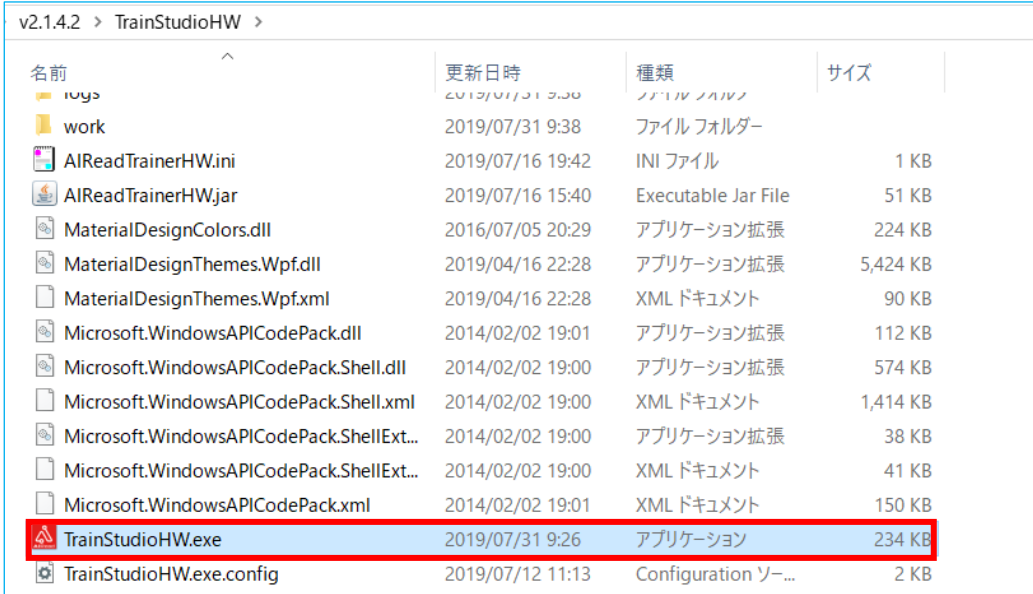

#### <スタートから起動>

スタートボタン→AIRead 追加学習 GUI(手書き)を選択し、起動します。

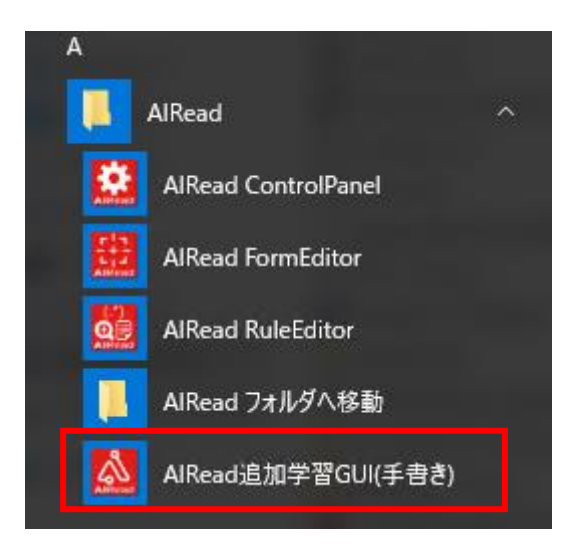

#### <span id="page-10-0"></span>3.1.2. 教師データセットの準備

AI モデルの学習に利用する教師データ(学習画像)を正解フォルダ(その画像が何の文字である か)に振り分けます。

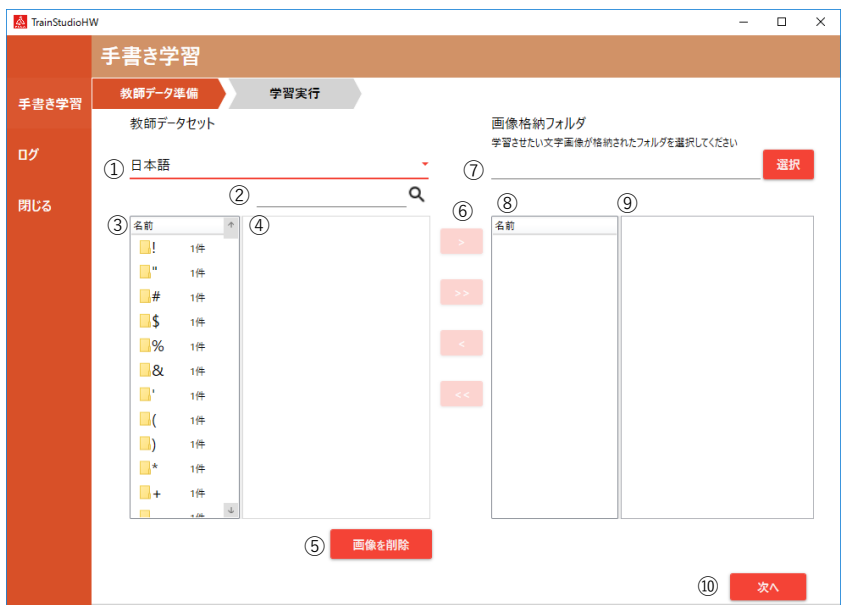

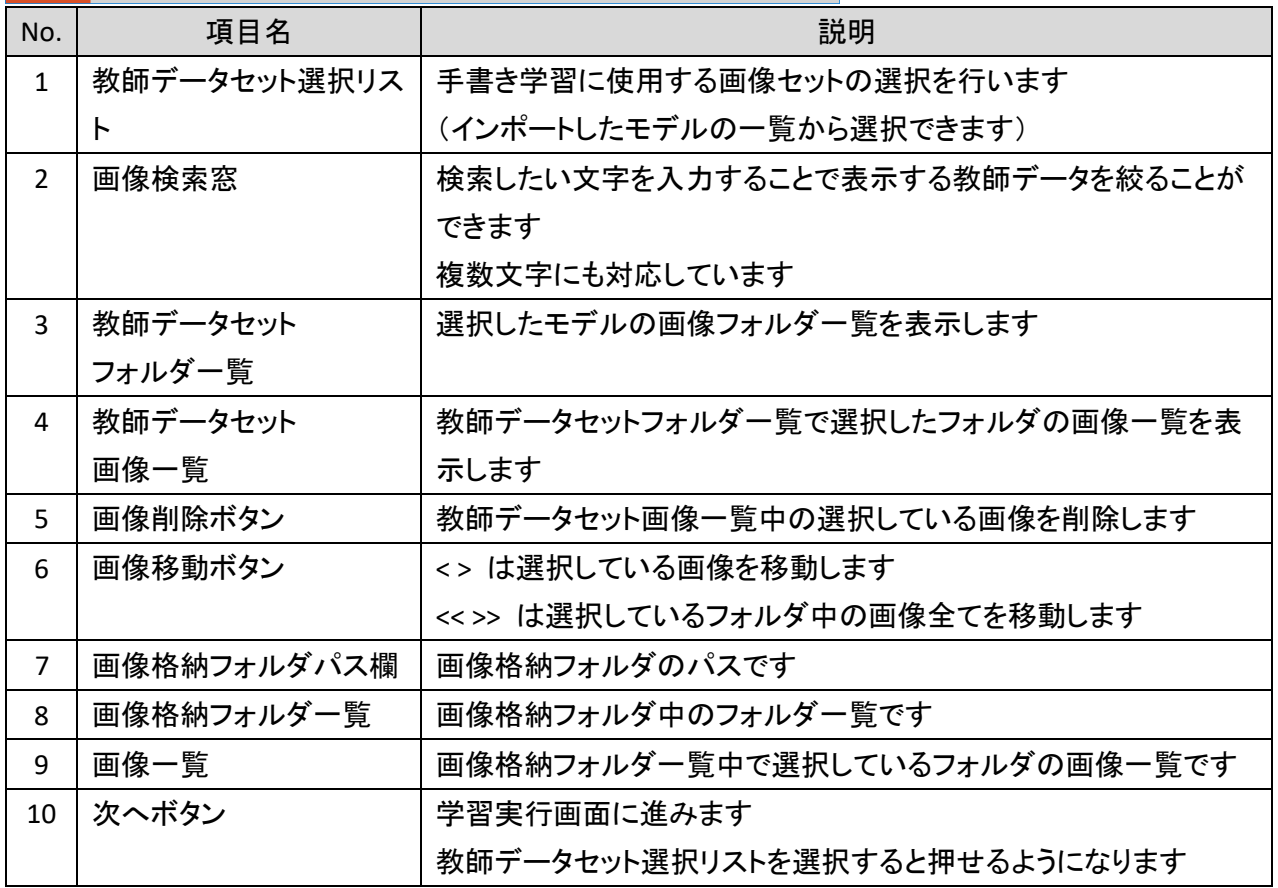

- ① 教師データセットの選択
- ・1.の選択リストから使用する教師データセットを選択します。
- ・教師データセットを選択すると、モデルに含まれている文字毎のフォルダと格納されている 文字画像ファイルが表示されます。

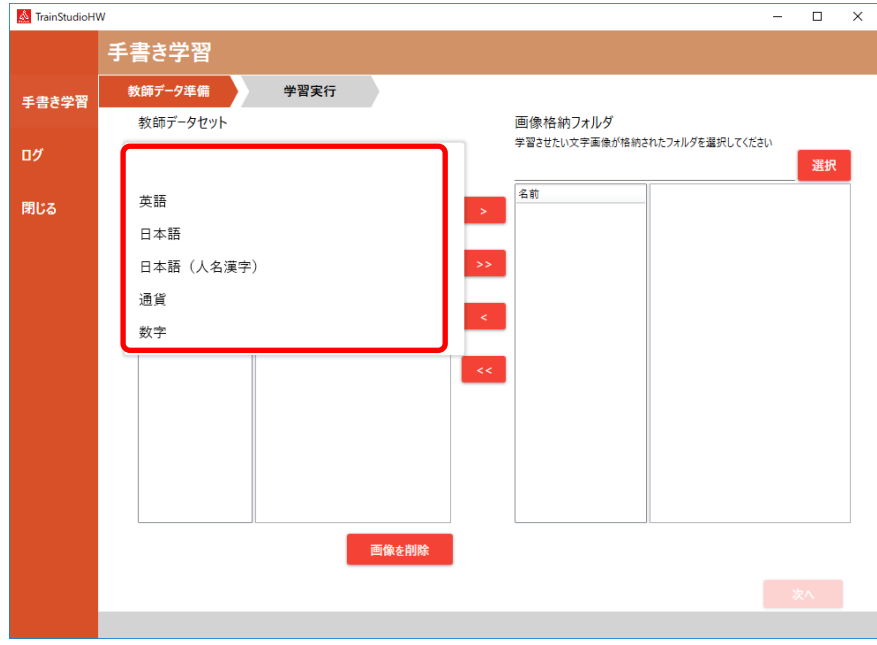

- ② 学習画像の振り分け
- ・画像格納フォルダの選択をクリックし、学習画像が含まれるフォルダを選択します。 ※学習画像は、AIRead の座標指定機能で「手書き文字画像を出力する」とした状態で AIRead を実行すると、手書きに指定した箇所の学習画像が生成されます。

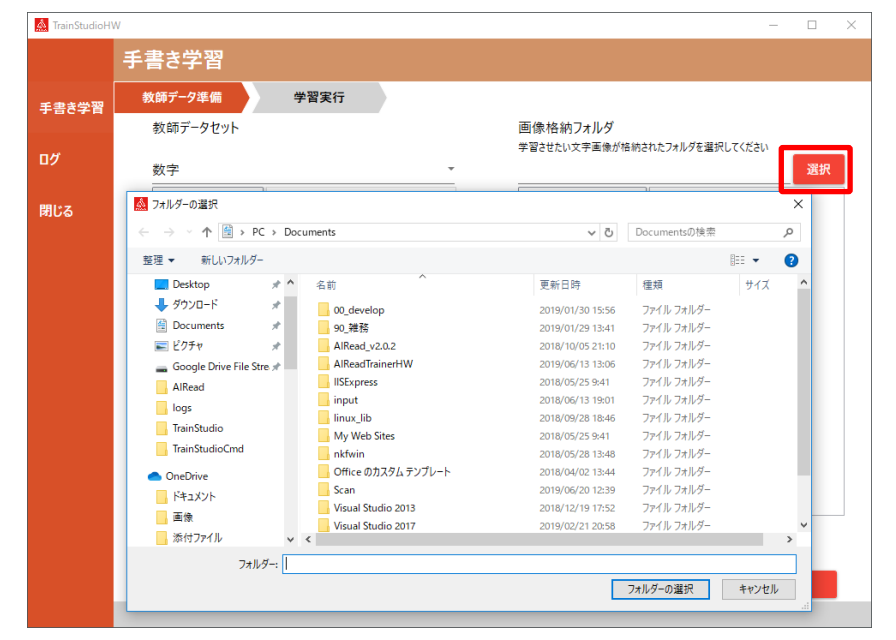

・画像格納フォルダから教師データセットへ、学習画像を移動します。 教師データセットの各フォルダの文字に該当する学習画像を移動します。 移動は、ドラッグアンドドロップや、画像を選択した状態で画面中央の<、<<、>、>>をクリックして 行います。

※v2.3.0 から文字間の画像数が異なる場合でもそれぞれ学習が行われるようになりまし た。ただし、画像数が多い文字に学習が偏る可能性があるため、可能な限り各文字で教 師画像数を均一にしてください。

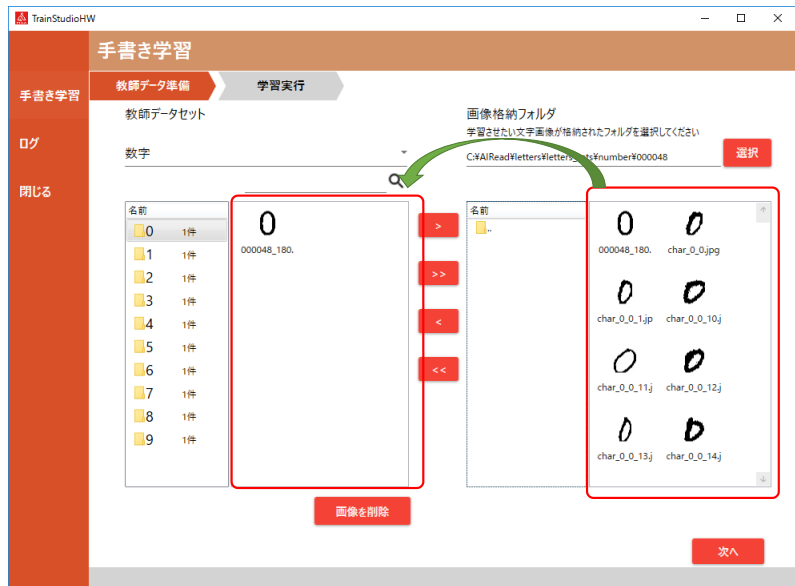

③ 表示するフォルダの絞り込み

検索窓に表示させたい文字(複数可)を入力すると該当する文字フォルダのみが表示されま す。

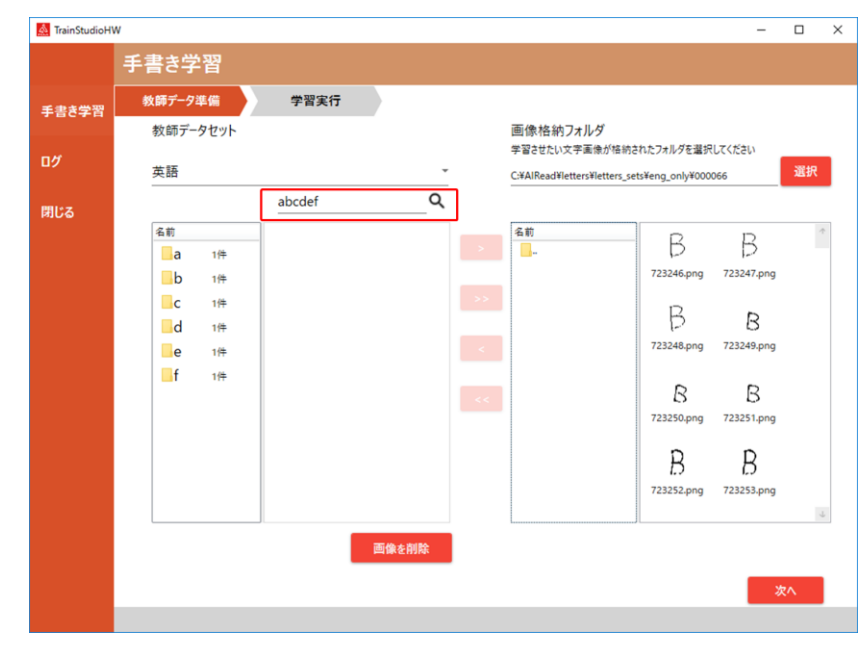

④ 画像学習セットからの削除

・画像を削除したい場合は、

教師データセットの学習画像をマウスで指定し、「画像を削除」ボタンをクリックします。

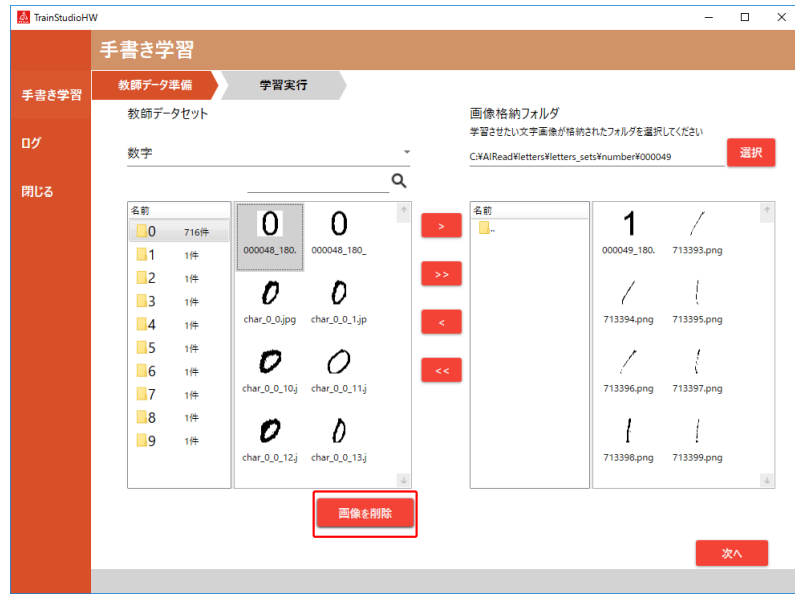

- ⑤ 学習実行画面への移動
- ・教師データセットに学習画像を移動し終わったら、「次へ」ボタンをクリックします。

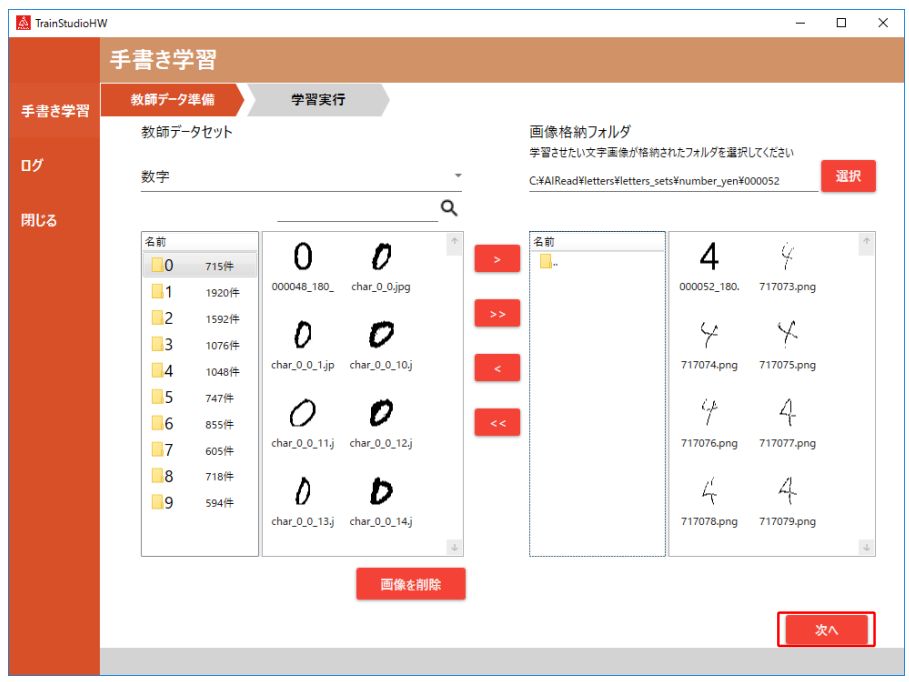

#### ※ 過去に作成した教師データセットを利用したい場合 ※

・作成した教師データセットのフォルダを下記フォルダに配置することで、 TrainStudioHW の教師データセットに反映することが可能です。 <TrainStudioHW インストール先>¥letters\_sets

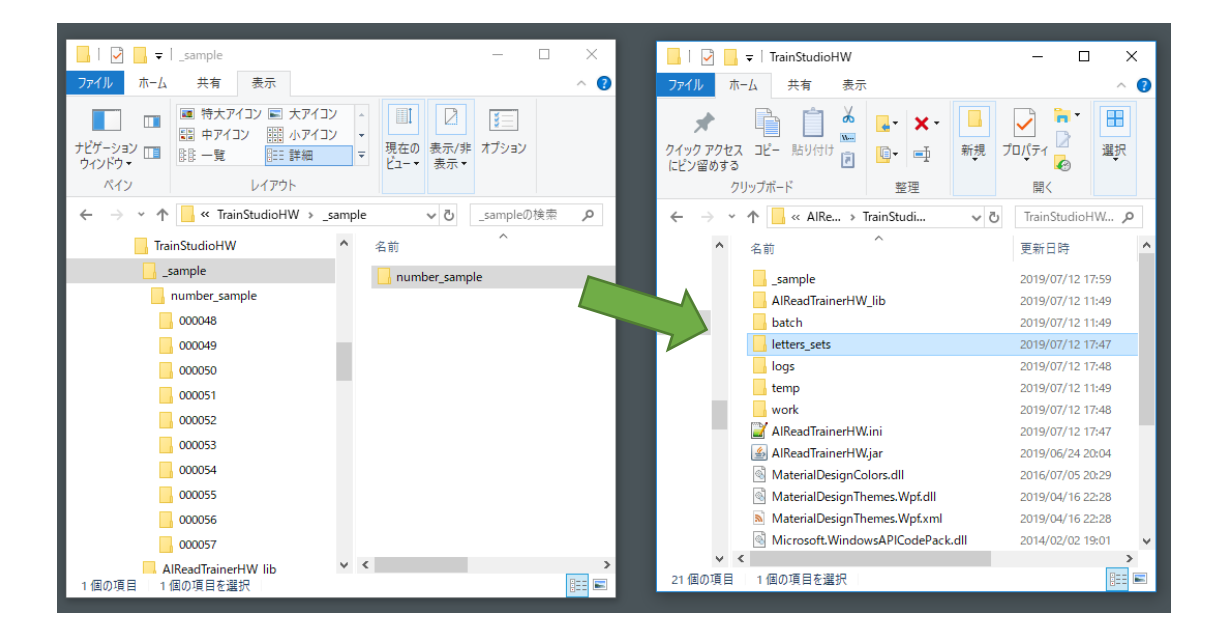

### <span id="page-15-0"></span>3.1.3. 学習の実行

教師データセットを利用して、AI モデルに対して追加学習を行います。 画面概要は以下の通りです。

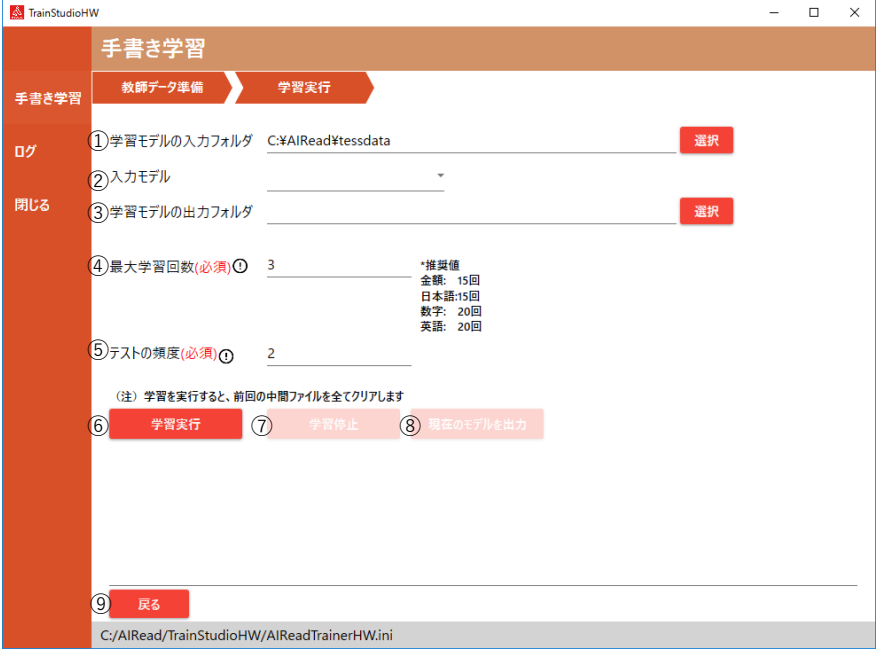

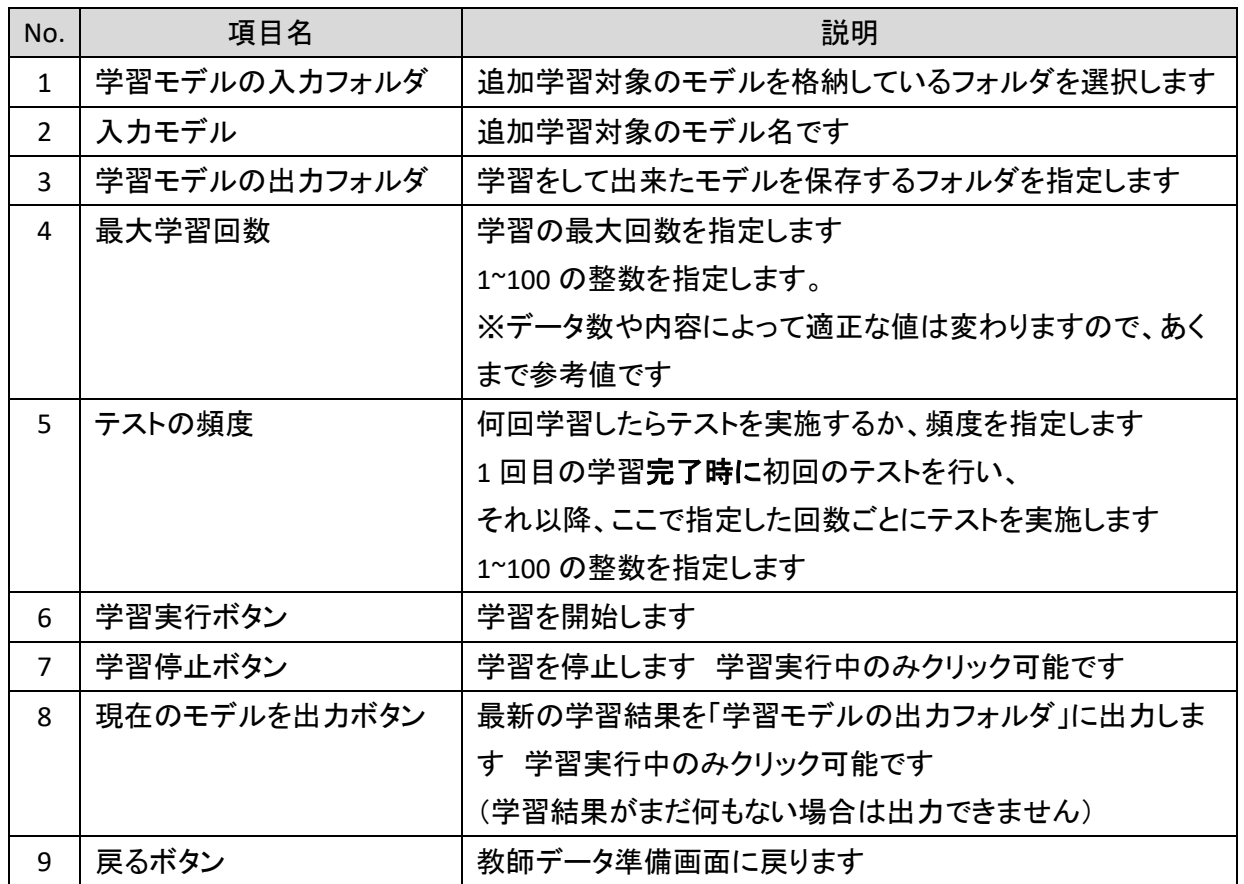

① 学習の設定

・学習元となる AI モデルが配置されているフォルダを選択します。

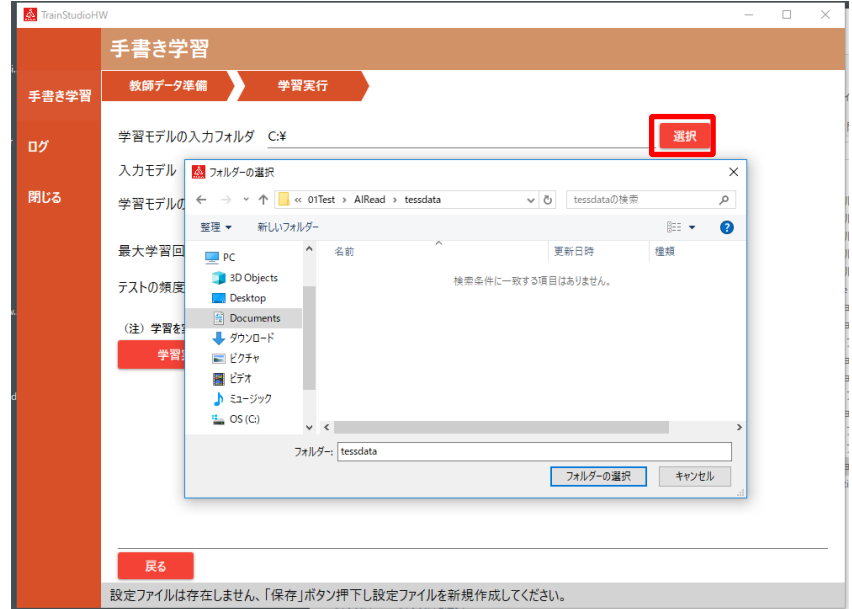

・入力モデル選択リストから、使用する AI モデル名を選択します。

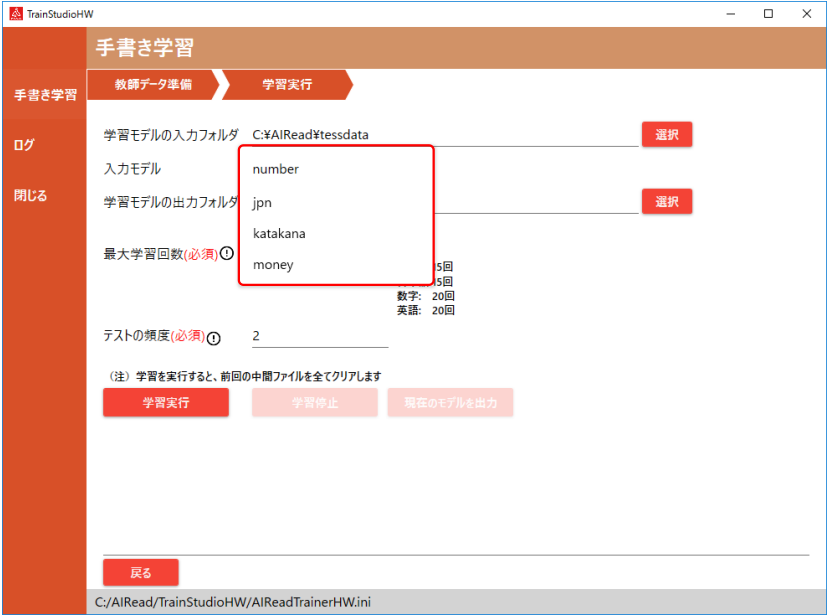

・出力先フォルダを選択します。

追加学習が完了すると、ここで選択したフォルダに AI モデルが出力されます。

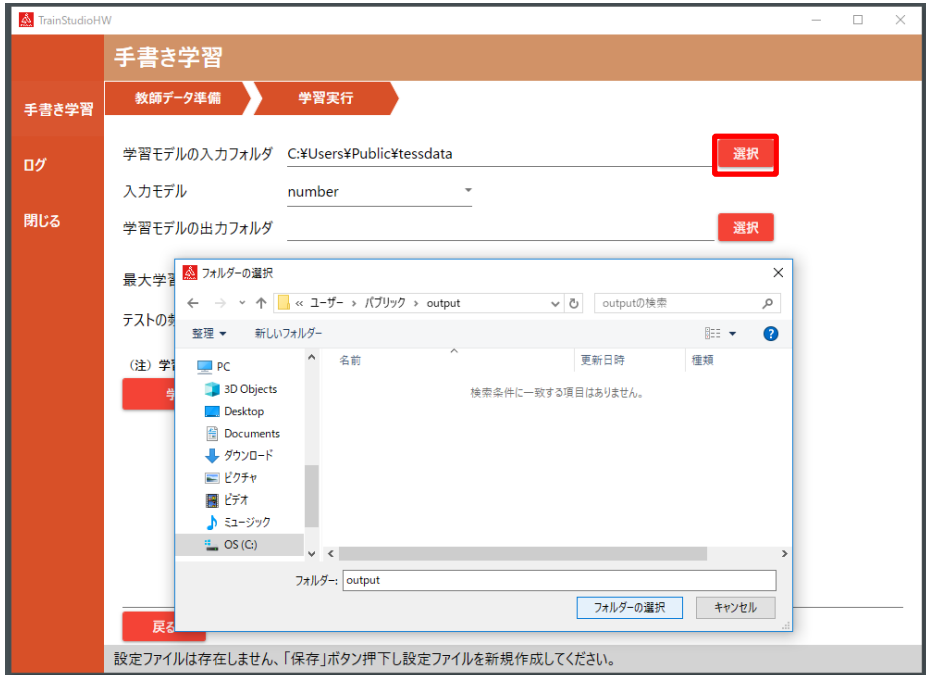

#### ・最大学習回数とテストの頻度を設定します。

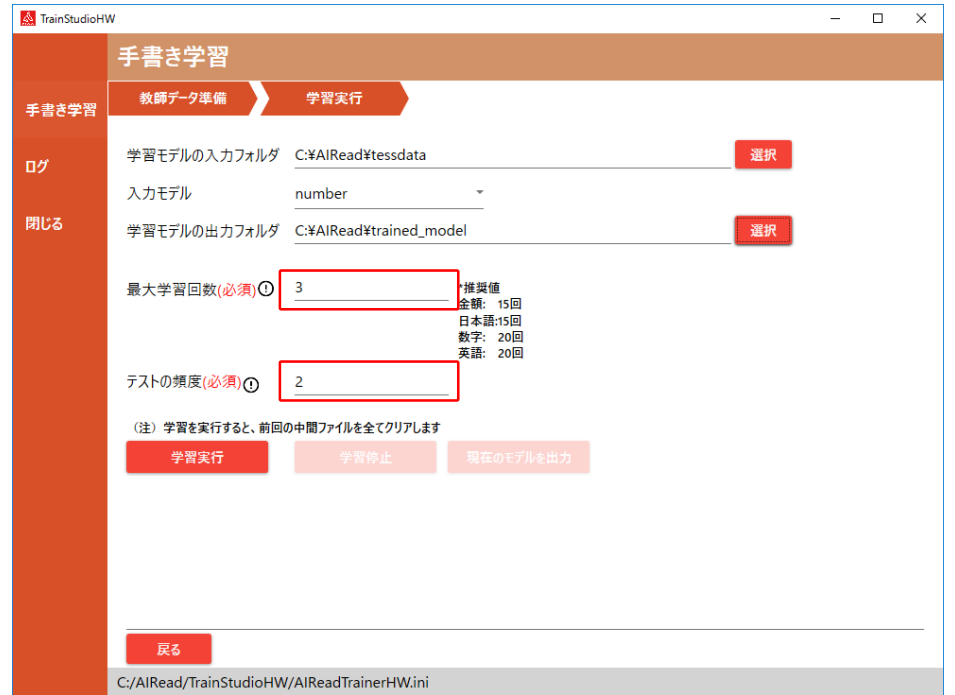

<span id="page-18-0"></span>② 学習の実行

・学習実行ボタンをクリックすると、学習が開始します。

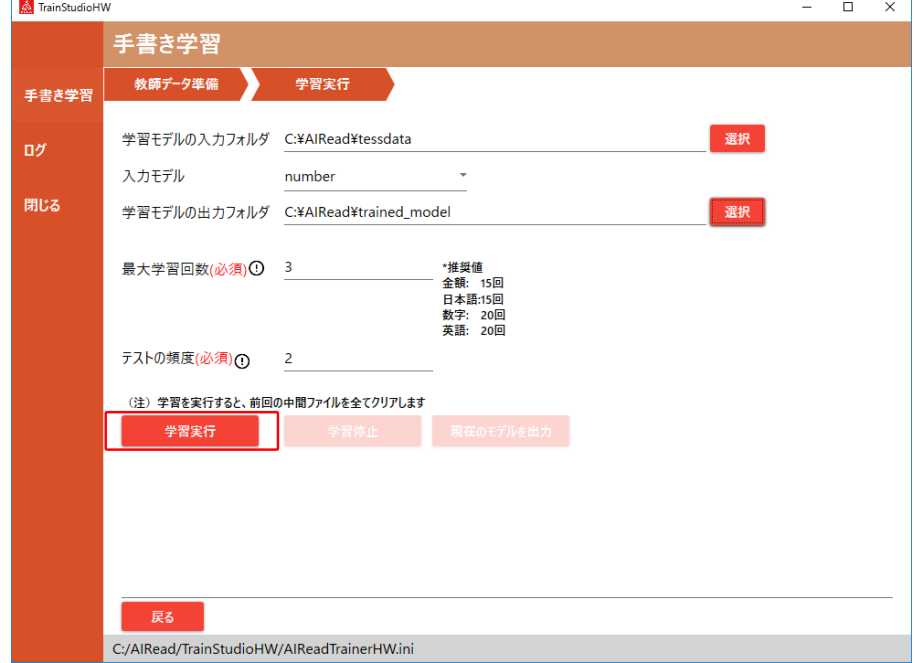

学習が成功すると、下記のダイアログを表示します。

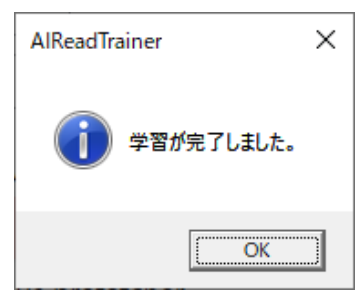

・学習を途中で停止する際は「学習停止」ボタンを、

現時点で最も精度の良いモデルを出力したい場合は「現在のモデルを出力」ボタンを クリックしてください。

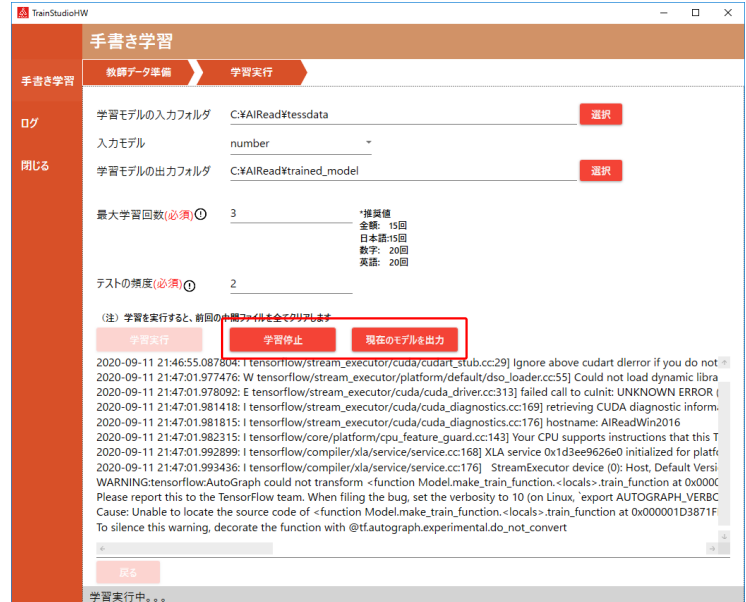

・学習の進捗は、表示されるログで確認することができます。

accuracy(精度)の値が Epoch(学習回数)が増えるにつれて増加していけば、 学習が進んでいると確認できます。

※学習開始から進捗が表示されるまで時間がかかる場合があります。

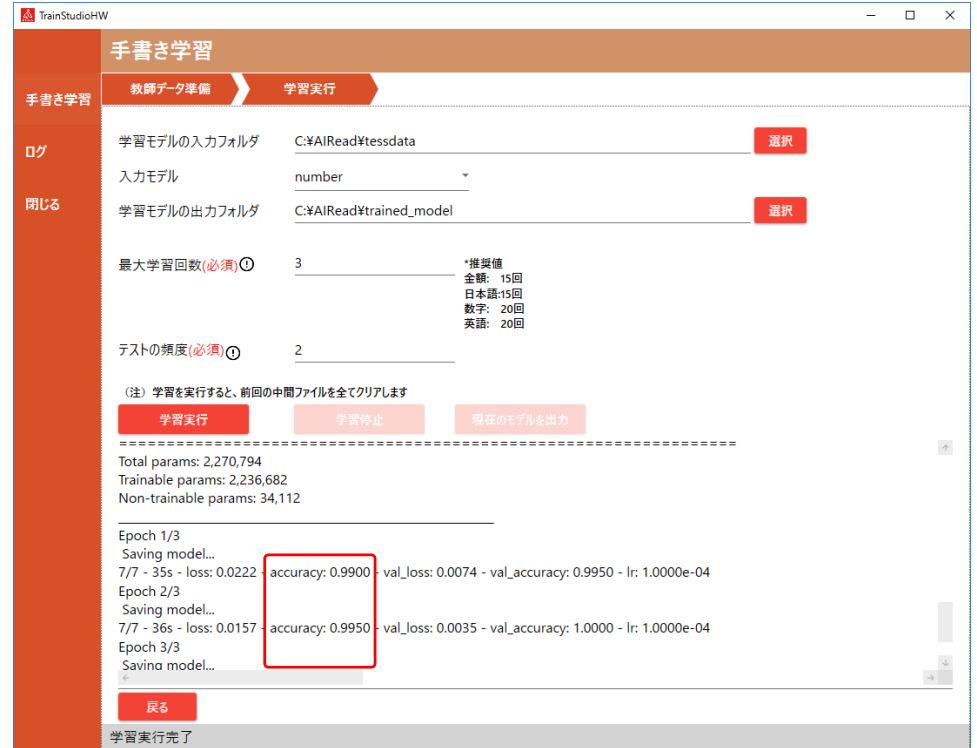

#### <span id="page-20-0"></span>3.1.4. モデルの AIRead への反映

学習が完了した AI データを AIRead に反映するには、以下の作業をおこないます。

・「学習モデルの出力フォルダ」で指定したフォルダに<モデル名>\_best.フォルダが生成されてい ることを確認します。これが学習で最も精度の良かったモデルです。

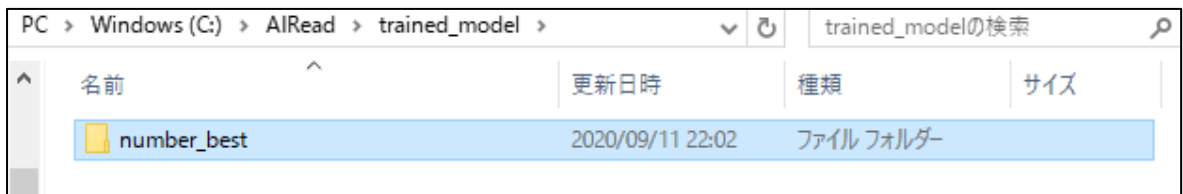

#### ・上記モデルを下記フォルダに移動します。

<AIRead インストールフォルダ>/tessdata

※この際、モデルフォルダ名を任意の名前に変更しても問題ありません。

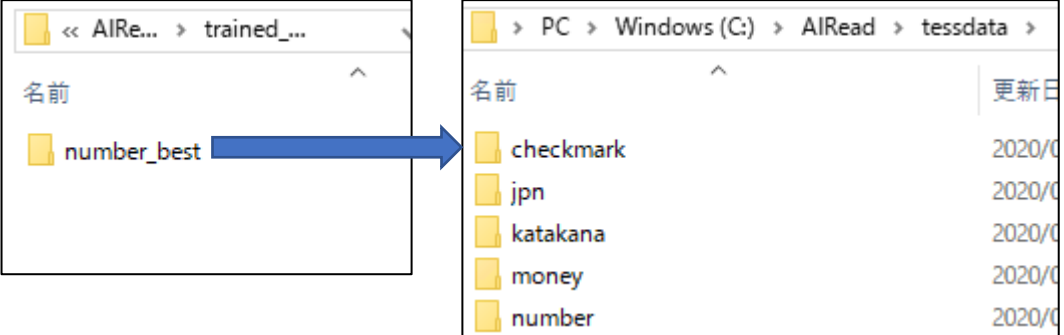

・適用方法 1:FormEditor への適用

<AIRead インストールフォルダ>¥FormEditor¥File¥HWLang.ja-JP.tsv をテキストエディタで開き、下 記の通り追記、保存します。この際、文字コードが **UTF-8** であることをご確認ください。

<モデルフォルダ名> [tab 文字] <任意の表示名>

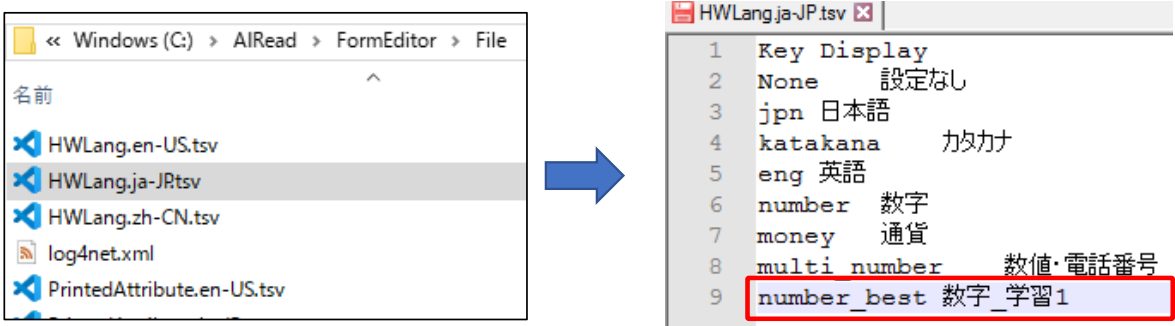

FormEditor の「言語」で選択可能となります。

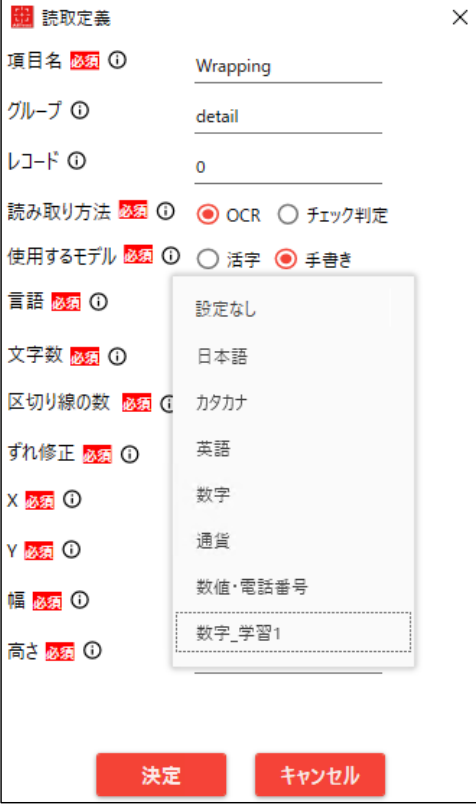

・適用方法 2:コントロールパネルでの適用

コントロールパネルを立ち上げ、

モード別設定タブ > 座標指定モードの「手書き用 OCR モデル」にモデル名(モデルのフォルダ 名)を設定します。

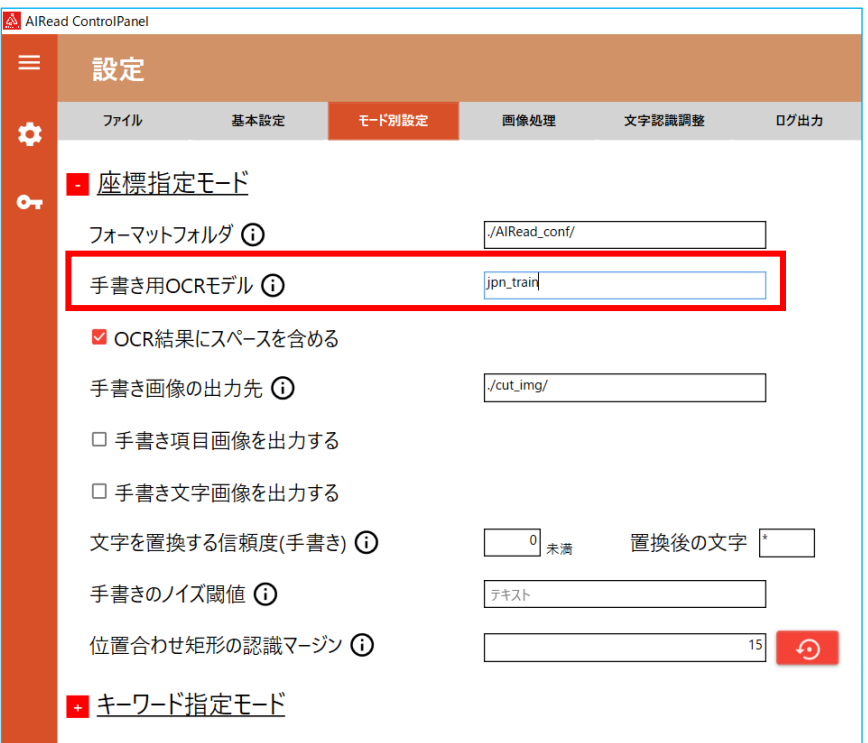

※詳しくは、コントロールパネルのマニュアルをご覧ください。

#### <span id="page-23-0"></span>3.1.5. ログ画面

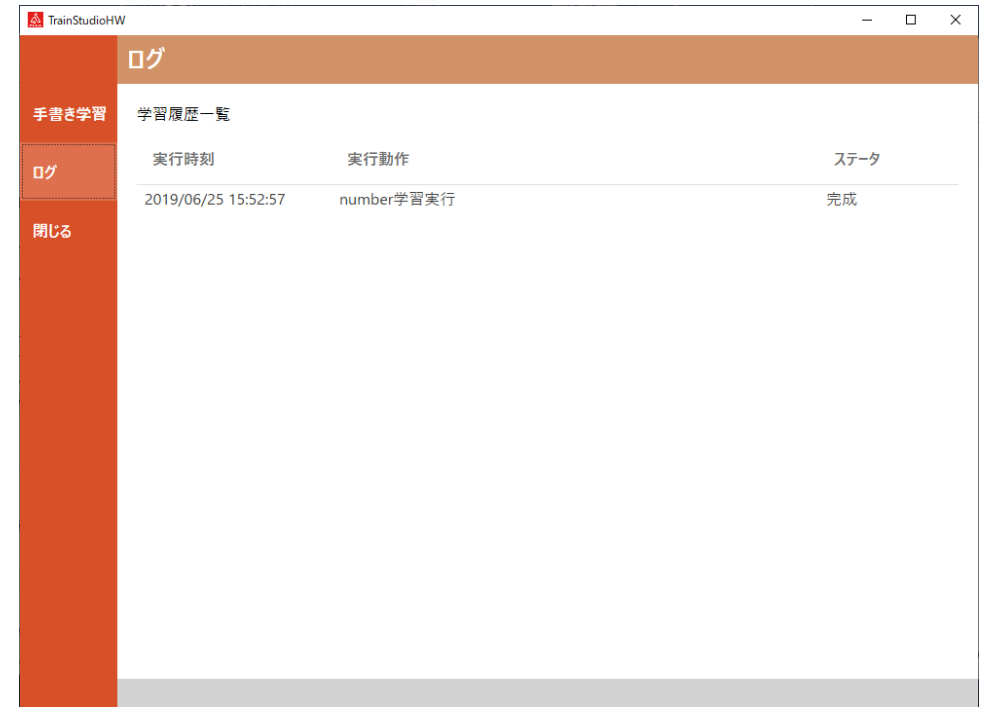

#### メニューから「ログ」を選択すると、下記の画面を表示します。

履歴一覧を時系列で表示しており、各履歴をダブルクリックすると、詳細画面を表示します。 「OK」ボタンを押すと、詳細画面を閉じます。

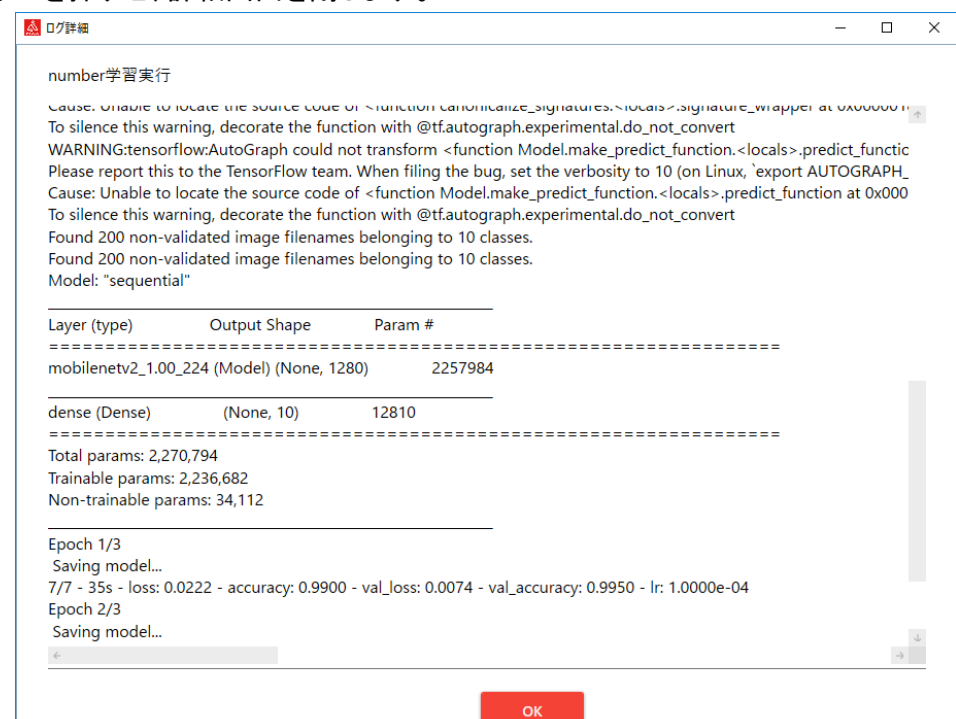

## <span id="page-24-0"></span>3.2. コマンドラインでの追加学習

#### <span id="page-24-1"></span>3.2.1. 教師データの準備

① 教師データの準備は煩雑であるため、GUI をご利用ください。 詳しくは、[3.1.2](#page-10-0) [教師データセットの準備を](#page-10-0)ご参照ください。

※参考情報※

学習画像フォルダ名(6 桁の数字)と文字の対応関係は<モデルフォルダ>¥label.tsv で可能 です。

※1 行目は設定値

※フォルダ名は文字のユニコード(10 進数)

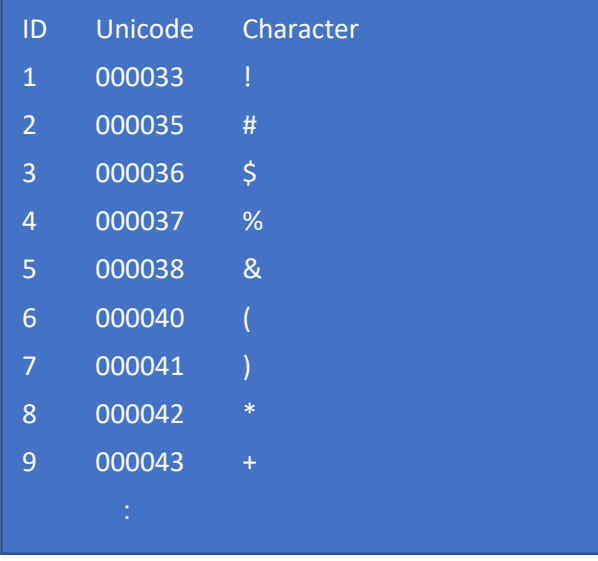

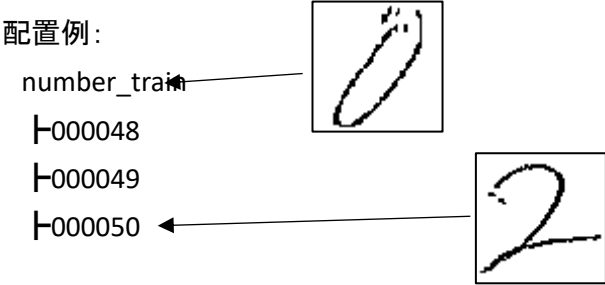

※対応している画像形式は png と jpg

※1 文字単位の画像は AIRead を 1 度実行することで取得することができます

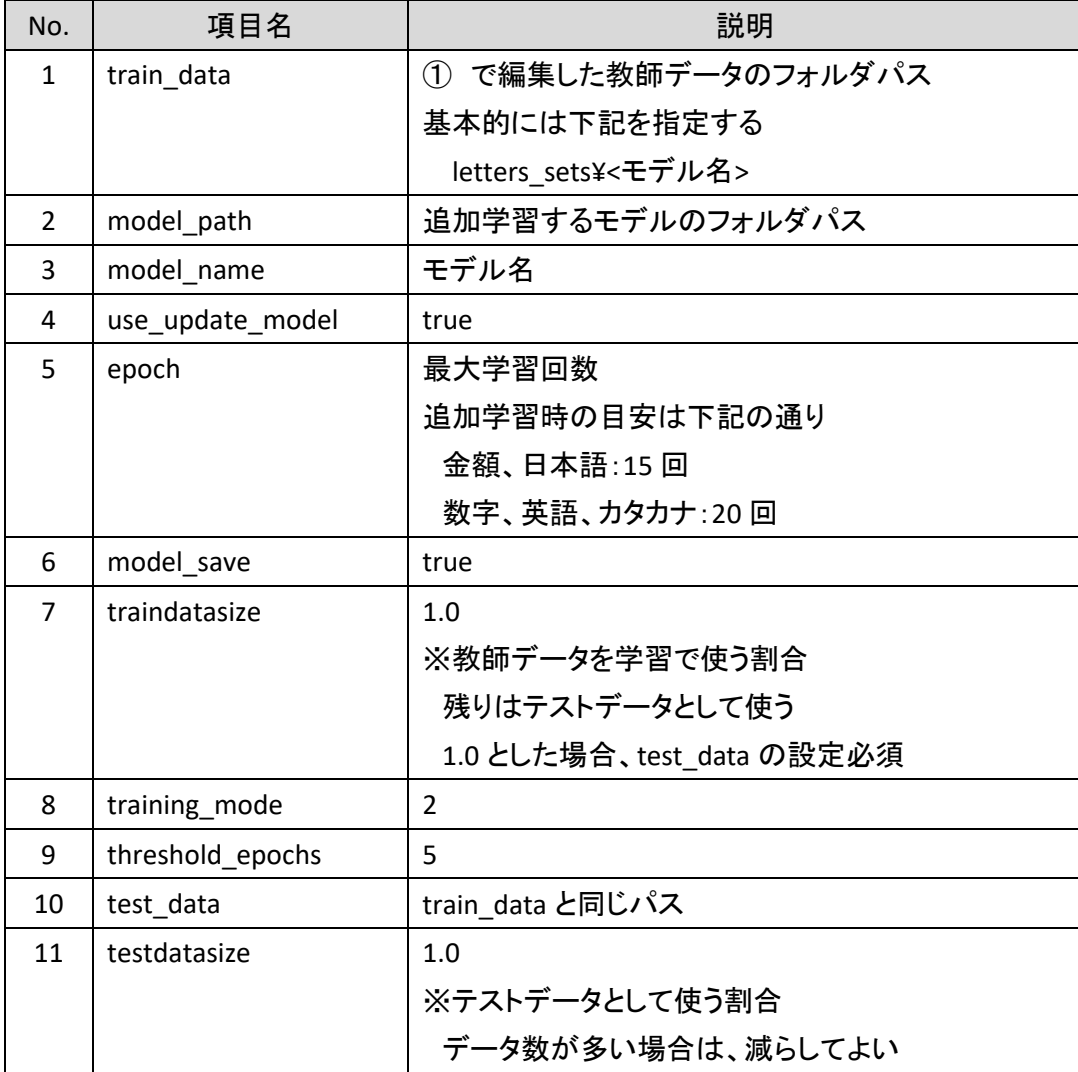

② 学習設定ファイル(AIReadTrainerHW.ini)の下記項目を記載の通り修正してください。

#### <span id="page-25-0"></span>3.2.2. 学習の実行

<TrainStudioHW フォルダ>フォルダ中のコマンドを実行してください。

> training.bat

学習状況はコンソールログから確認できます。 確認する内容は、[3.1.3](#page-15-0) [学習の実行の](#page-15-0) [②学習の実行](#page-18-0) をご覧ください。

## <span id="page-26-0"></span>4. 新規学習

学習モデルを新規で作成します。 文字種を増やしたい場合などに新規学習を行います。 新規学習はコマンドラインからのみ可能です。

### <span id="page-26-1"></span>4.1. 教師データの準備

① <TrainerHW フォルダ>/letters\_sets にあるフォルダを参考に学習する画像を配置します。 学習する 1 文字単位の画像を既定のフォルダへ配置してください。 フォルダ名は文字のユニコード(10 進数)です。 文字フォルダを生成すれば、標準モデルにない文字でも GUI による編集が可能です。 GUI の使用法は、[3.1.2](#page-10-0) [教師データセットの準備を](#page-10-0)ご参照ください。

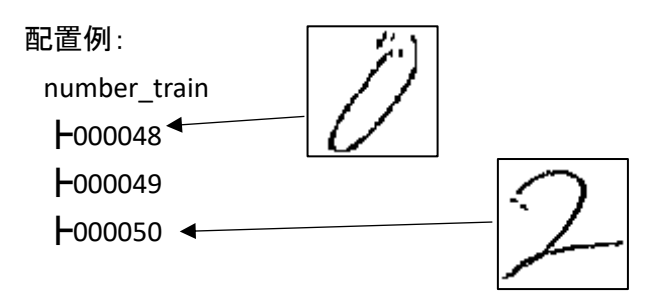

※対応している画像形式は png と jpg

※1 文字単位の画像は AIRead を 1 度実行することで取得することができます

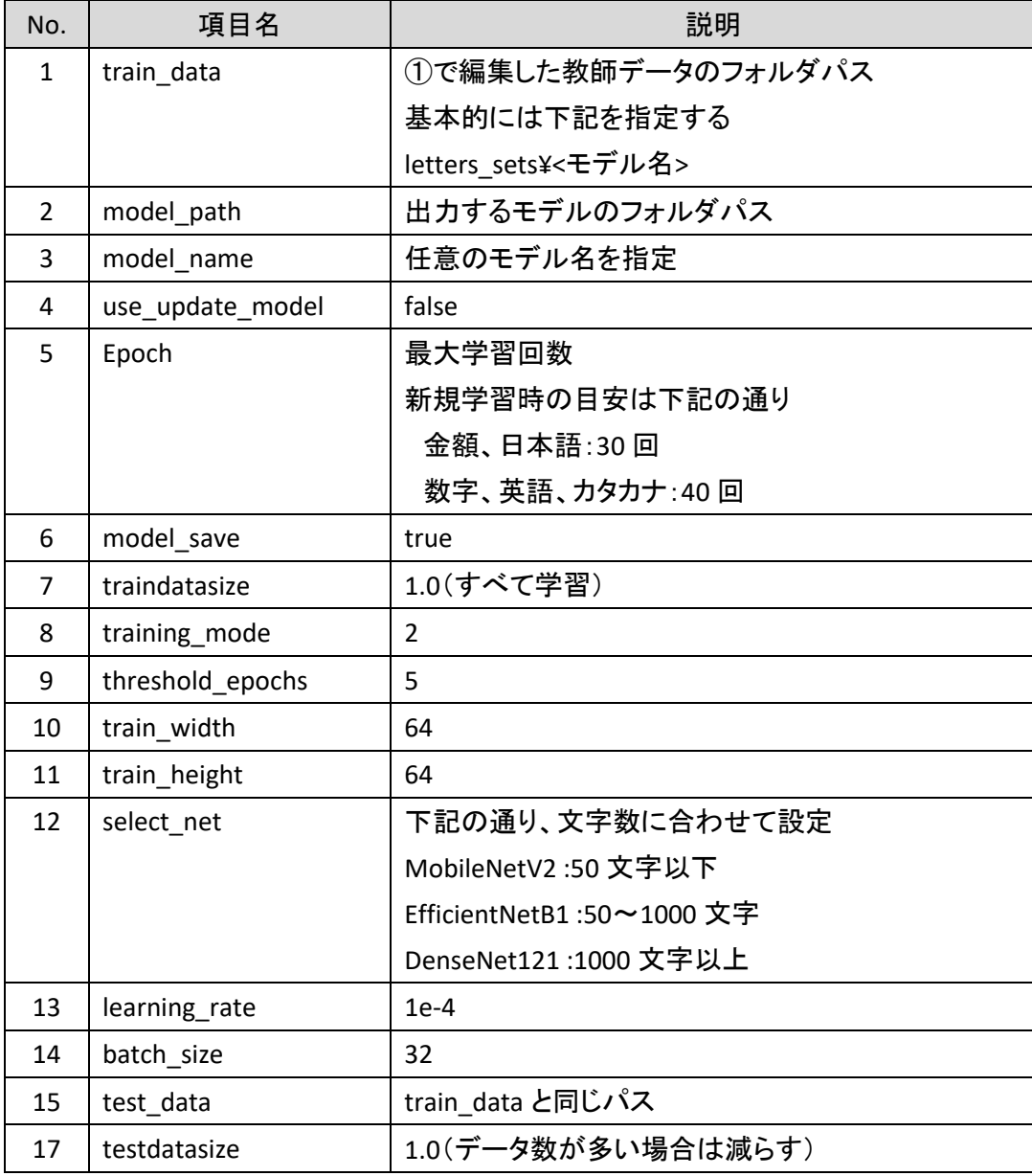

学習設定ファイル(AIReadTrainerHW.ini)の下記項目を修正してください。

### <span id="page-28-0"></span>4.2. 実行

4.2.1. 学習の実行

<span id="page-28-1"></span>以下のコマンドを実行してください。

> train.bat

## <span id="page-28-2"></span>4.3. epoch 数(学習回数)の参考値

新規でモデルを作成する場合の epoch 数の参考情報です。

・日本語モデルの学習

データ数:2376 文字(画像データ総数約 76 万枚) ニューラルネットワーク:DenseNet121 epoch 数:33

・数字モデルの学習

データ数:10 文字(画像データ総数 7 千枚) ニューラルネットワーク:MobileNetV2 epoch 数:40

・カタカナモデルの学習

データ数:72 文字(画像データ総数 3 万枚) ニューラルネットワーク:MobileNetV2 epoch 数:43

## <span id="page-29-0"></span>5. 精度評価のみの実行

持っている画像を使って、モデルの精度評価のみを行うことが可能です。

学習によって生成したモデルを使って、学習時とは別の評価データで評価したい場合にご利用く ださい。

※学習中に学習状況を確認するための精度評価と同一の機能です。

精度評価はコマンドラインからのみ可能です。

#### <span id="page-29-1"></span>5.1. 評価データの準備

① 評価データの配置方法は教師データと同じです。 <TrainerHW フォルダ>/letters\_sets にあるフォルダを参考に学習する画像を配置します。 学習する 1 文字単位の画像を既定のフォルダへ配置してください。 フォルダ名は文字のユニコード(10 進数)です。

文字フォルダを生成すれば、標準モデルにない文字でも GUI による編集が可能です。 GUI の使用法は、[3.1.2](#page-10-0) [教師データセットの準備を](#page-10-0)ご参照ください。

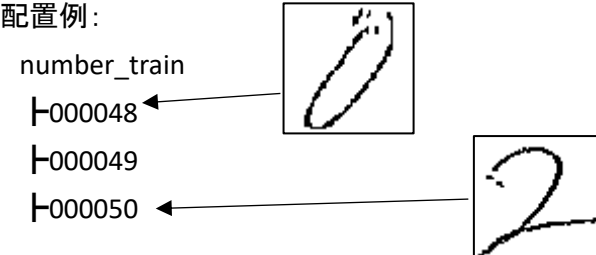

※対応している画像形式は png と jpg

※1 文字単位の画像は AIRead を 1 度実行することで取得することができます

| No.           | 項目名             | 説明                                                |
|---------------|-----------------|---------------------------------------------------|
| $\mathbf{1}$  | test data       | で編集した評価データのフォルダパス<br>$\left( \mathcal{L} \right)$ |
|               |                 | 基本的には下記を指定する                                      |
|               |                 | letters sets¥<モデル名>                               |
| $\mathcal{P}$ | test_model_path | 評価するモデルのフォルダパス                                    |
| 3             | test model name | 評価するモデル名を指定                                       |
|               |                 | ※評価で使われるモデル名は、ここで指定した<モデ                          |
|               |                 | ル名> best となるのでご注意ください                             |
| 4             | batch size      | 32                                                |
| 5             | train_width     | 64                                                |
| 6             | train height    | 64                                                |
| 7             | output data     | テスト結果の出力先                                         |

② 設定ファイル(AIReadTrainerHW*\_test*.ini)の下記項目を修正してください。

## <span id="page-30-0"></span>5.2. 実行

<span id="page-30-1"></span>5.2.1. テストの実行

以下のコマンドを実行してください。

>test.bat

#### <span id="page-30-2"></span>5.2.2. 評価結果の確認

設定の「output\_data」で指定したパスに下記のように全体・文字ごとの評価結果が出力されま す。

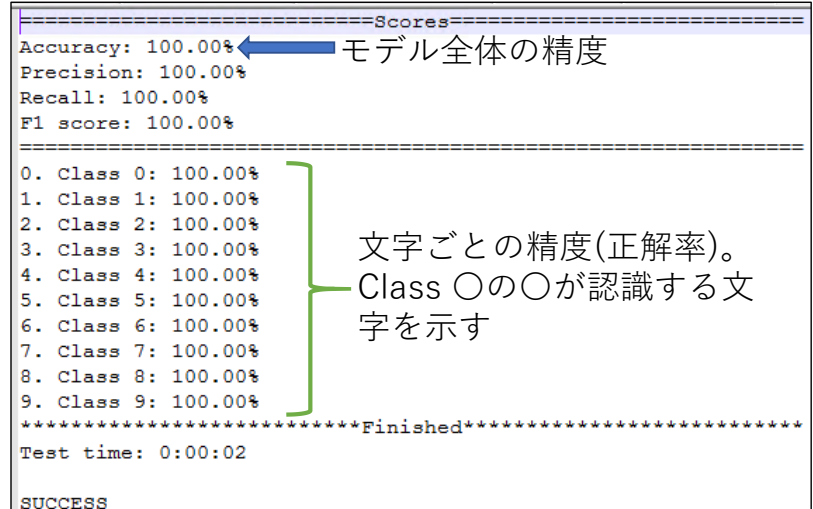

## <span id="page-31-0"></span>6. 設定

## <span id="page-31-1"></span>6.1. 学習設定ファイル

学習に必要な設定情報を記載します。

"項目名=値"の書式で記載します。

- ファイル名: AIReadTrainerHW.ini
- 設定内容:

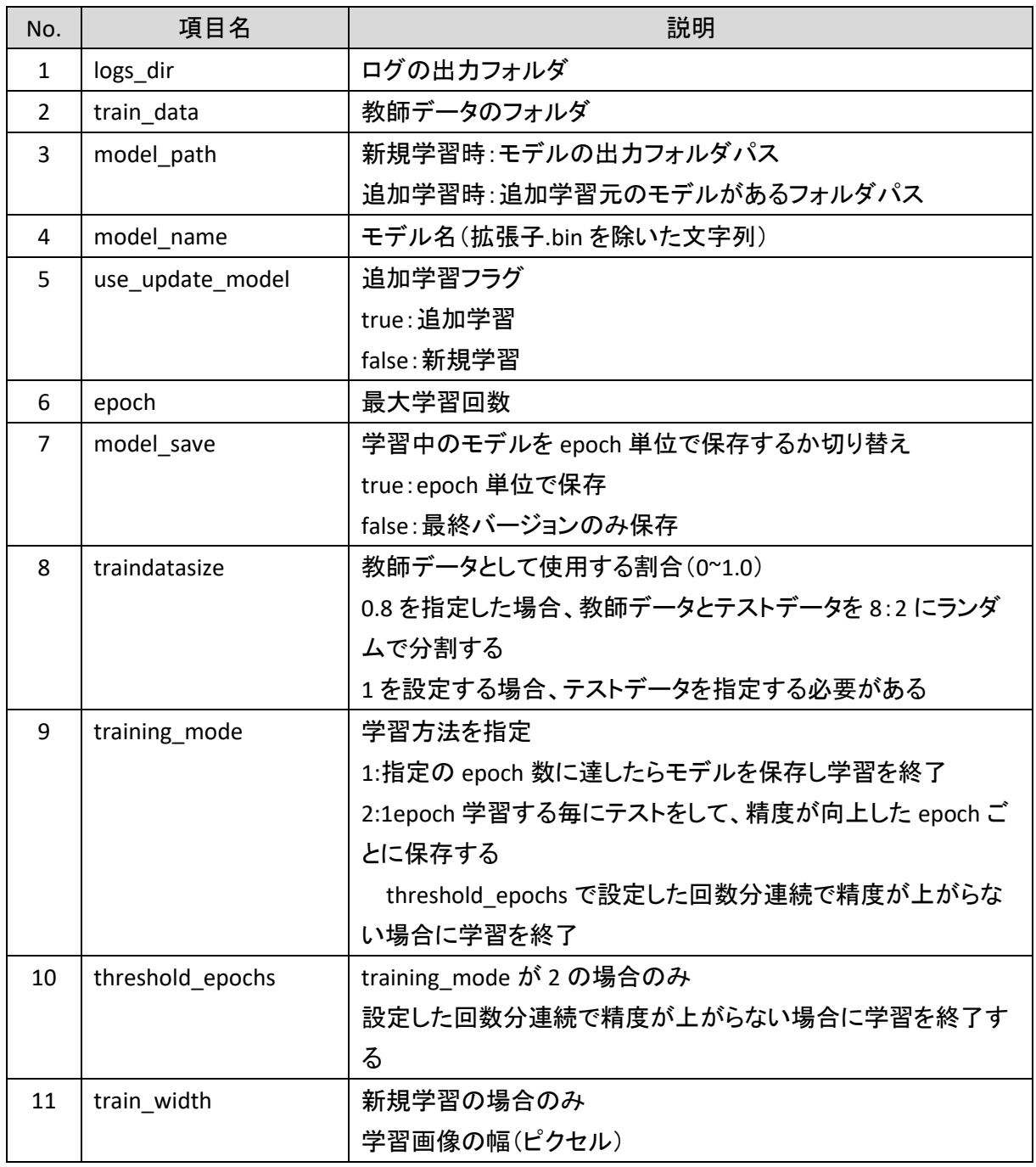

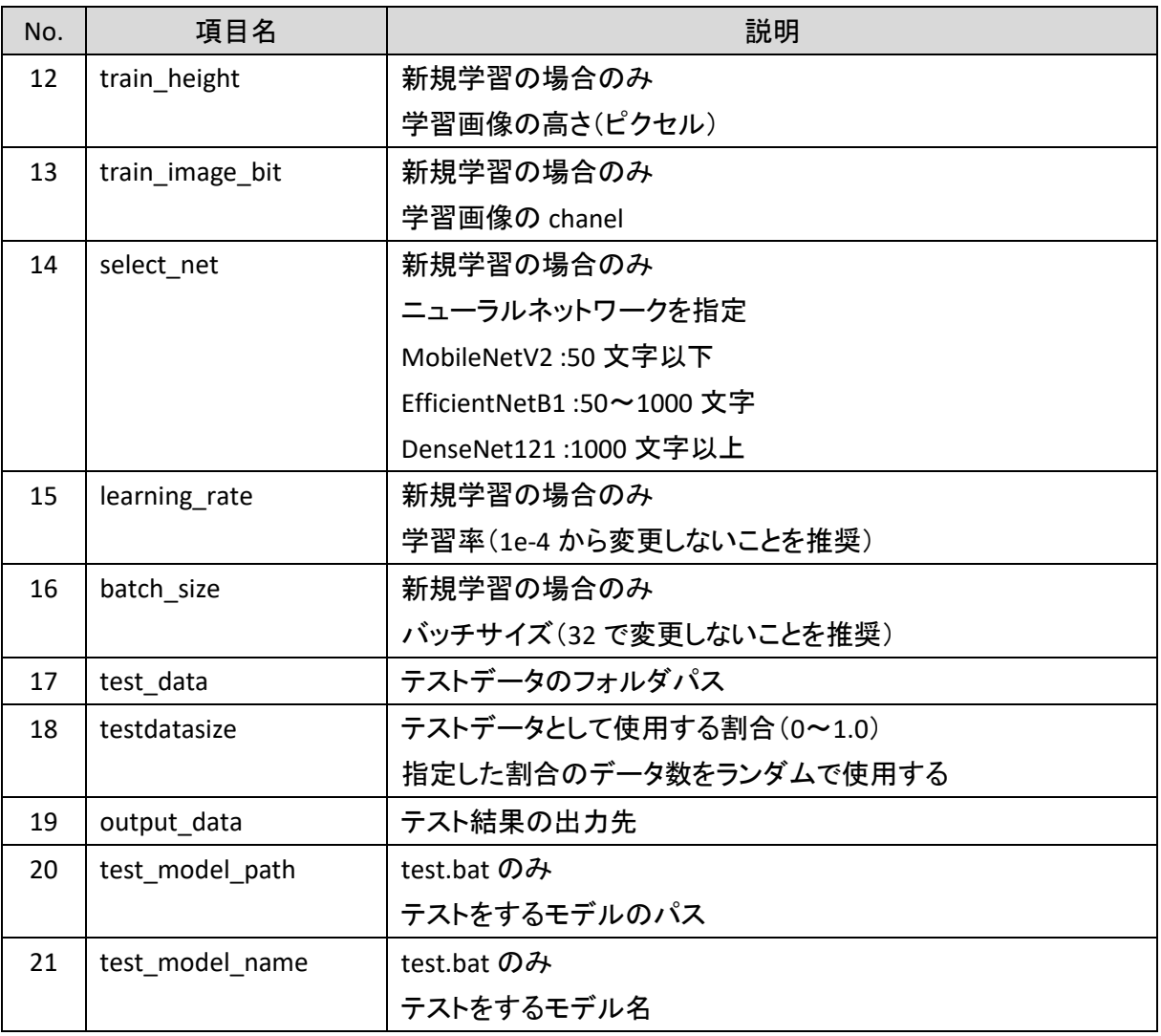

7.

## <span id="page-33-0"></span>7. 制約事項

- ① 追加学習では登録済みの文字の種類と追加学習する文字が、一致している必要 があります。一致していない場合、学習が停止します。
- ② 登録済みの文字の種類を変えたり、増やしたりすることはできません。
- ③ 教師データが対応している画像形式は png,jpg です。